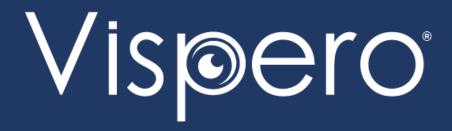

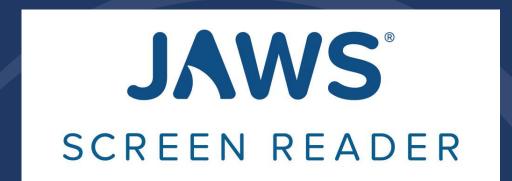

# Increase Productivity in Microsoft Teams with JAWS

Presented by Rachel Buchanan, Director, User Education & Technical Support Elizabeth Whitaker, Manager of User Education & Outreach

#### **Teams Overview**

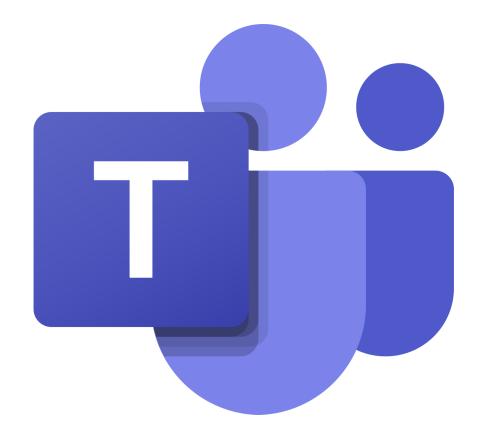

- Teams is a communication application used in schools and organizations.
- Engage in chats, make calls, and schedule meetings in one place.
- Feature availability can vary from one organization to another, depending on the organization's needs.

## Navigate the Teams Interface with JAWS

- Navigate the Teams desktop app using Windows and Teams-specific keyboard commands.
- Toggle off the JAWS Virtual PC Cursor to navigate in Teams as you would in other desktop apps.
- At times, you may need to turn on the PC Cursor to navigate the Teams interface as you would a web page.
- Press INSERT+Z to toggle the Virtual PC Cursor on and off.
- Press CTRL+F6 to navigate to different screen elements in Teams.
- Navigate among views such as Activity, Chat, Teams, Calendar, Calls, and Files using the keyboard.
- Press CTRL plus the corresponding number on the number row to navigate to each view, such as CTRL+1 for Activity or CTRL+2 for Chat.

## **New Keyboard Model**

- Use keyboard commands to quickly navigate within sections of Teams, such as chat, activity feed, teams, and channels.
- Press CTRL+PERIOD to get help.

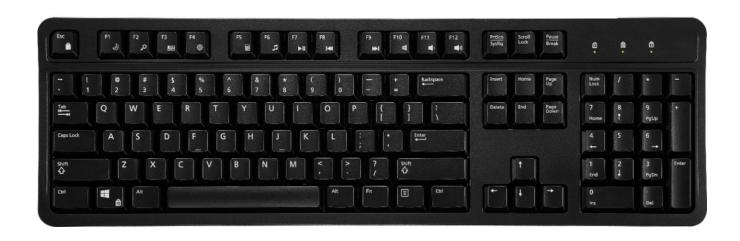

## Access and Navigate Chats

- Navigate the list of chats with the UP ARROW and DOWN ARROW keys.
- Press the SPACEBAR to enter a chat.
- Navigate messages using the UP ARROW and DOWN ARROW keys.
- Focus goes to the oldest unread message so you can work forward.
- Press ESC or CTRL+L to return to the chat list.
- Press ENTER on a chat to place the focus in the Compose box.
- Press ESC to return to the list of chats when in the Compose box.

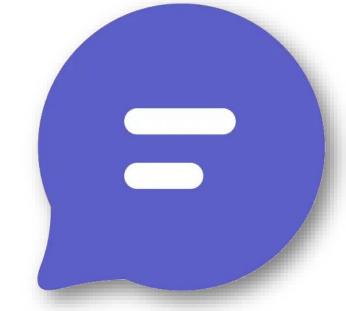

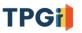

# Access and Navigate the Activity Feed

- Navigate the activity feed using the UP ARROW and DOWN ARROW keys.
- Press the SPACEBAR to enter an activity in the feed.
- Press ESC or CTRL+L to return to the activity list.

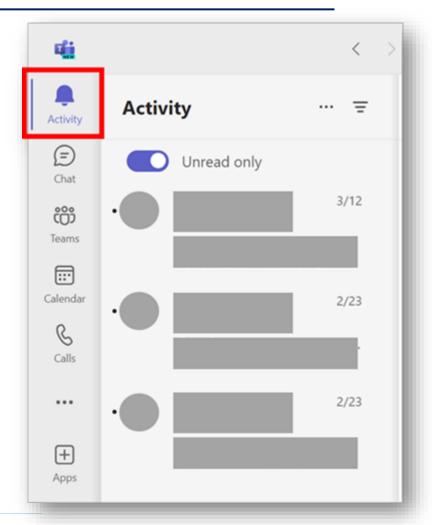

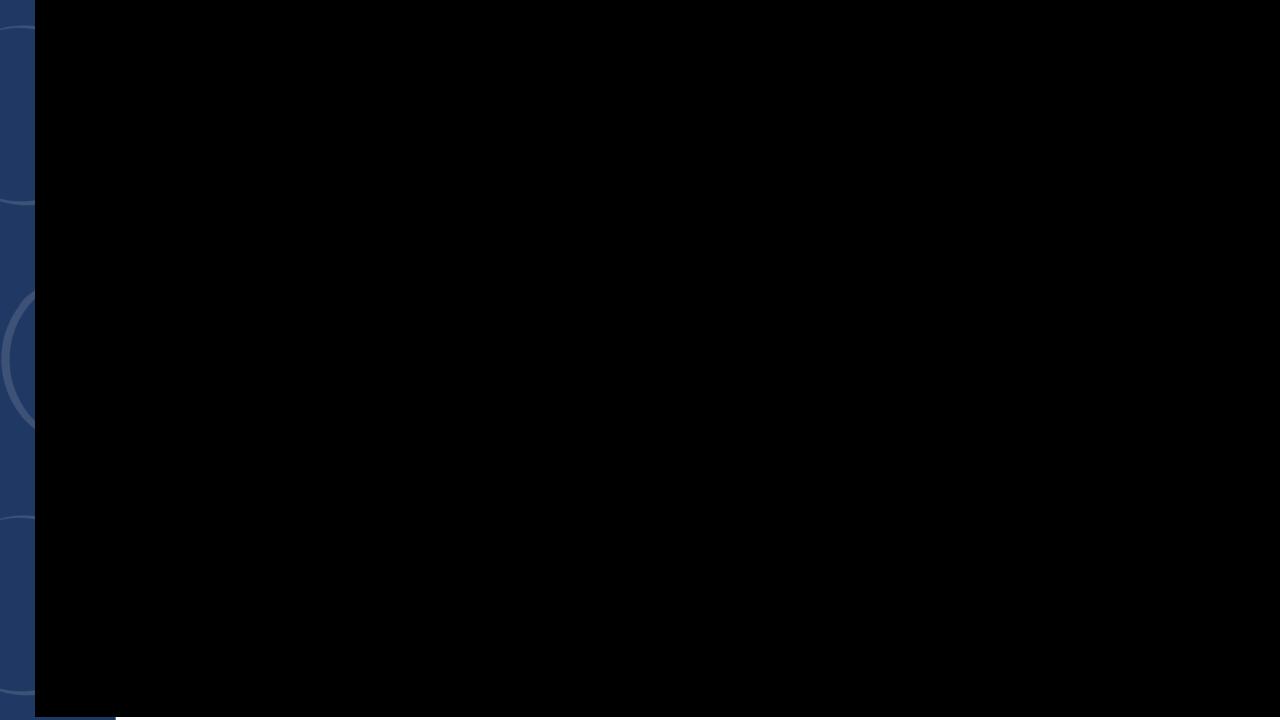

## Access and Navigate Teams and Channels

- Navigate teams and channels the same as chat and activity feed.
- Press the SPACEBAR to expand a team or channel.
- Press ENTER to open posts and items within posts.

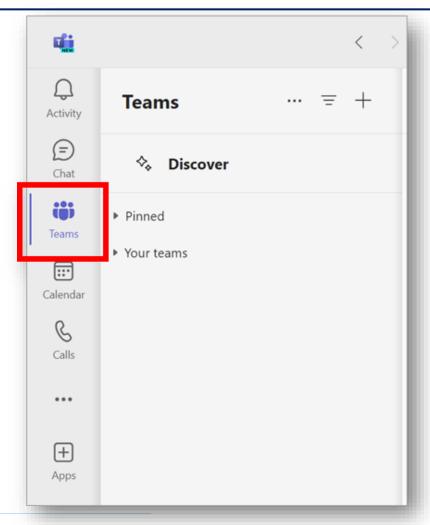

## Access Help and Search

- Press CTRL+PERIOD to display a list of help items.
- Help items include how to search, open settings, and locate commands.
- Press INSERT+W to display a list of commands.
- Press CTRL+E to search for people, messages, files, and commands.

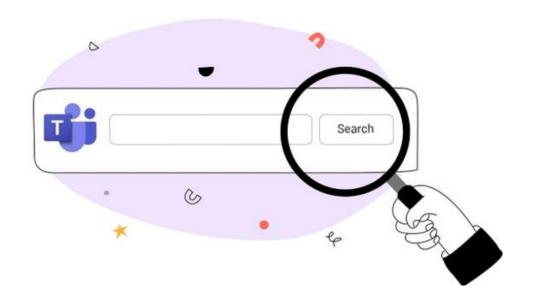

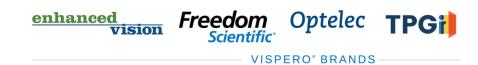

## Navigate the Calendar

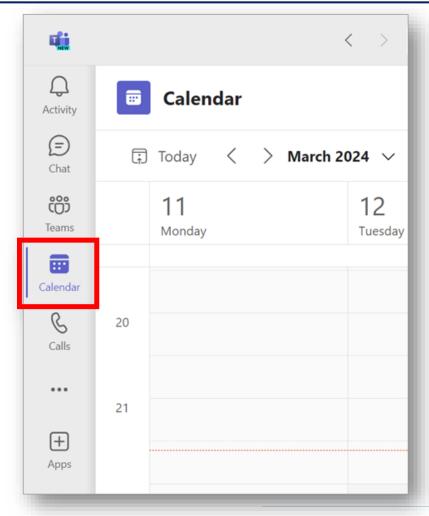

- Press CTRL+4 on the number row to access the calendar.
- Press ALT+SHIFT+N to schedule a new meeting.
- Press the TAB key to navigate appointments.
- Press the arrow keys to navigate by day or week.

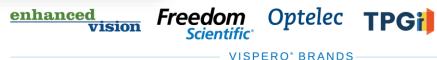

#### Access and Share Files

- Press CTRL+6 to access files.
- Press the TAB key to navigate the dialog.
- Set Teams to open Word, Excel, and PowerPoint files in the desktop applications.
- Open files from Teams to ensure changes are visible to everyone.

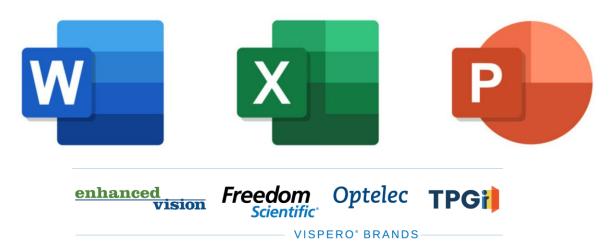

#### Make a PowerPoint Presentation Accessible During a Teams Meeting

- Select the PowerPoint
  presentation from the Share
  Screen dialog box rather than
  opening it first and sharing the
  application window.
- Select "Private View," then select "Allow Participants to Move Through Shared Presentation on Their Own."

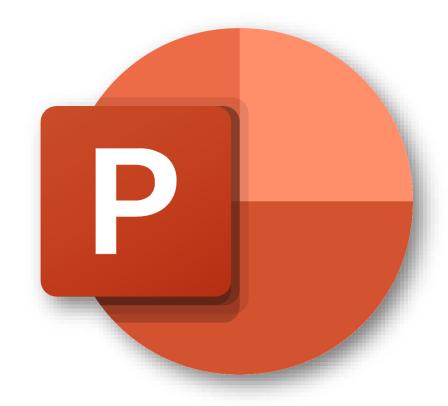

#### Collaborate on Files in Teams

- Navigate to the file and open it in the desktop app rather than downloading it first.
- This allows users to collaborate on a file.
- All work is automatically saved for all users.

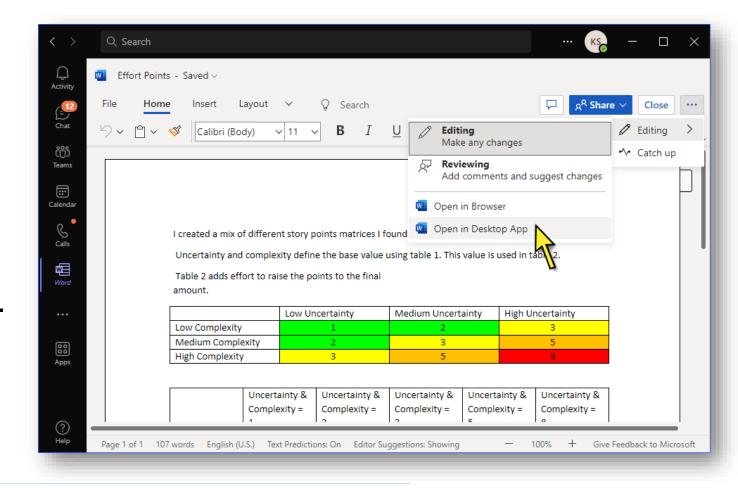

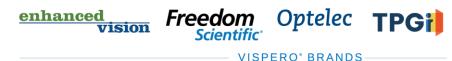

#### Resources

- Visit the Freedom Scientific Resources page for Teams and JAWS training resources.
- https://www.freedomscientific.com/resources

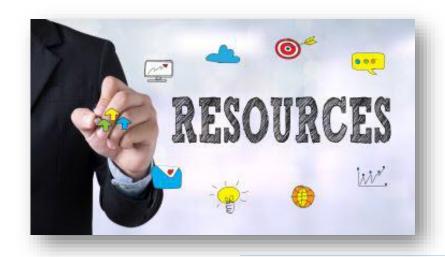

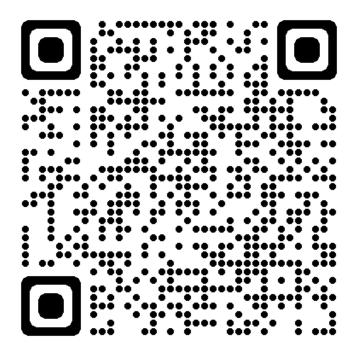